# **請求書登録システム**

操作マニュアル【登録業者様向け】

**JA秋田厚生連** 2023 年 10 月 16 日

## **目次**

**P1.ログイン**

登録方法

**P2.請求書登録 -新規作成-**

・システムへのログイン方法 ・パスワード変更方法

### ・請求書の新規作成方法 ・機能の紹介

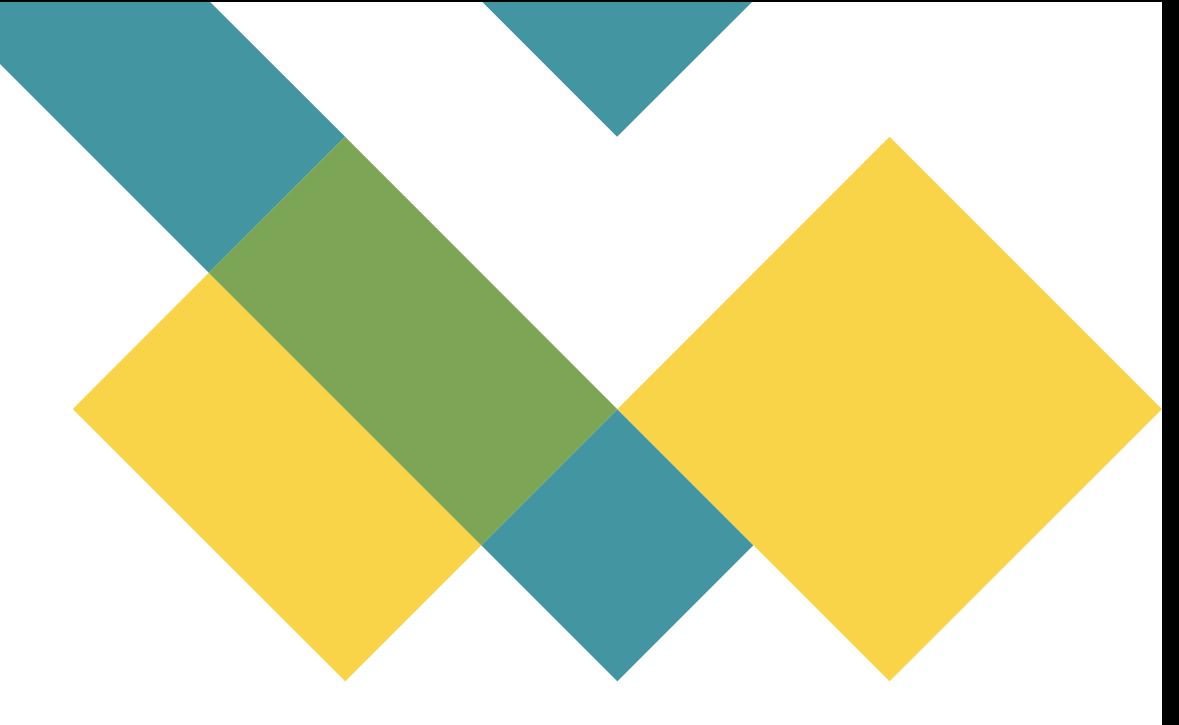

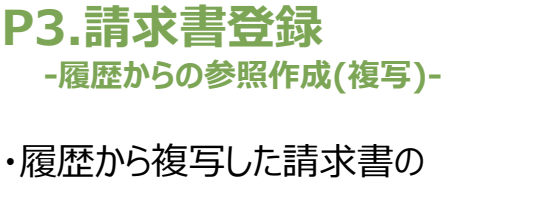

**P4.請求書登録 -保存データ呼出(参照・編集)-** ・保存されている請求データの

参照もしくは編集方法

**P5.メッセージ**

・一時保存や差戻しデータが ある場合のメッセージ表示

**P6.業者マスタ編集・ パスワード変更** ・業者マスタの編集方法 ・パスワード変更方法

# **ログイン**

- 1. 事前に連絡のあった下記URLからシステムにアクセスします。 [https://www.akitakouseiren-invoice.com/] 上記サイトはクライアント証明書が必要となります。右の図に ある証明書を選択してください。(あらかじめクライアント証 明書をインストールしておいてください。)
- 2. ログイン画面が表示されたら、
	- ・ ログインID

・ パスワード(初期パスワード:abcde) を入力し、ログインします。

- 3. 指定されたメールアドレスにワンタイムパスワードが送付されま す。5分以内に入力して認証を行ってください。 akr\_admin\_inv@akitakouseiren.or.jpより案内があ りますので、受信できるようにしておいてください。
- 4. 初期パスワードでログイン後、パスワード変更画面が表示さ れますので、任意のパスワードに変更をお願いします。 ※ 条件:8文字以上の半角英数字混在 必須
- 5. 初回ログイン時、業者マスタ編集画面が表示されますので、 住所・電話番号等空欄部分の入力をお願いします。 ※事業所に複数人担当者がいる場合、最初にログインされた方に表示されます。

#### \*認証用証明書選択画面

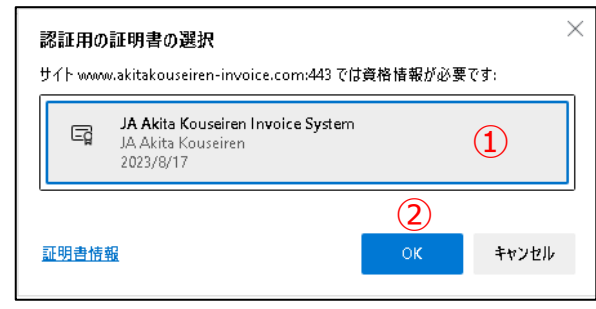

①「JA Akita Kouseiren Invoice System」を選択します。 ② OKボタンを押します。

#### ※証明書選択画面はブラウザにより表示が異なります。 (左記は Edge の場合)

#### \*ログイン画面 \*ワンタイムパスワード入力画面 \*ワンタイムパスワード入力画面

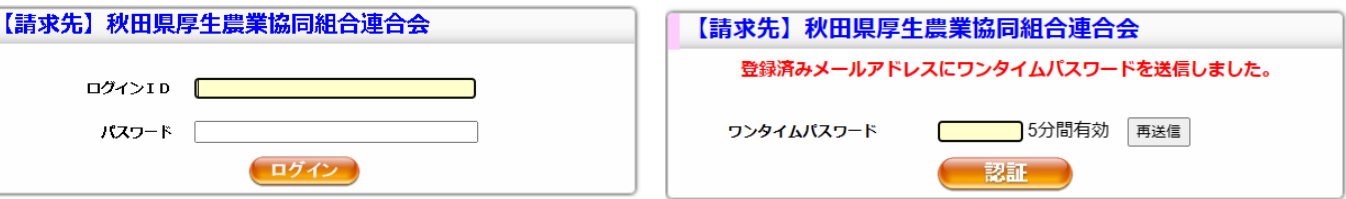

#### \*パスワード変更画面

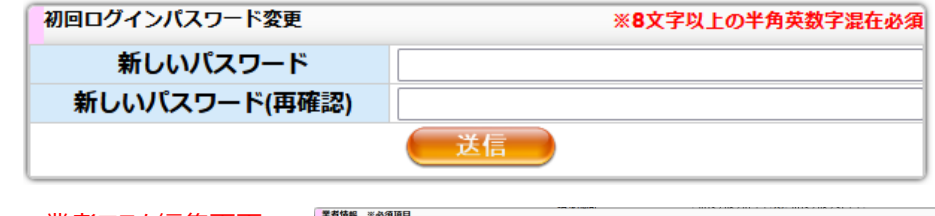

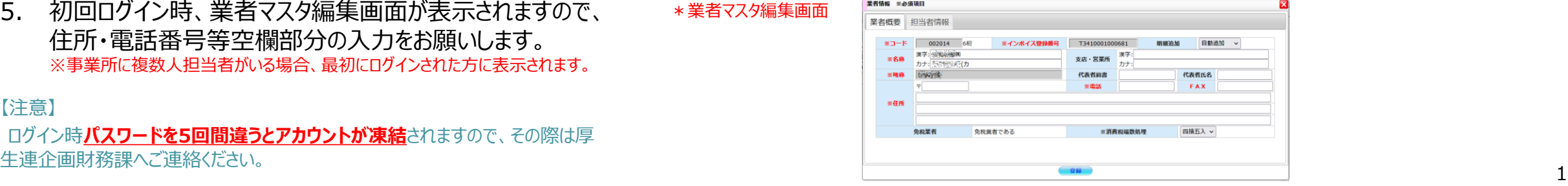

【注意】

ログイン時**パスワードを5回間違うとアカウントが凍結**されますので、その際は厚

## **請求書登録 - 新規作成 -**

- ① 発行先・取引部署を選択します。 [本所]:秋田県厚生農業協同組合連合会 [事業所(病院)]:各病院 いずれかを選択すると、その下のフィールドに関連する取引部署が表示 されますので、選択します。
- ② 件名を入力します。
- ③ 請求期間を確認し、適宜修正を行います。
- ④ 明細を入力します。
	- [入力必須項目] 枠線内 ・明細日付 ・商品名/請求内容 ・請求金額(税抜) ・税区分 ・取引事業所 ・取引部門 [入力任意項目] | 梅線内 ・●月分 ・備考/納品書No.

### ⑤ ボタン説明

- 明細追加 :最終行に明細行を追加します。
- :☑を入れた明細行の上に明細行を挿入します。 明細挿入
- :☑を入れた明細行をコピーし最終行に追加します。
- :☑を入れた明細行を削除します。 明細削除
- :☑を入れた明細行を上下入れ替える際に使用します。  $\blacksquare$

### ⑥ 保存ボタン説明

- :入力内容を削除し新規作成の状態に戻します。
- -時保存 | : 入力内容の一時保存を行います。
- |確定保存(完了状態)を行います。
- ※保存せずに画面を閉じたり、別画面に移動した場合、入力内容がすべて消
- 去されてしまうので、必ず保存を行ってください。

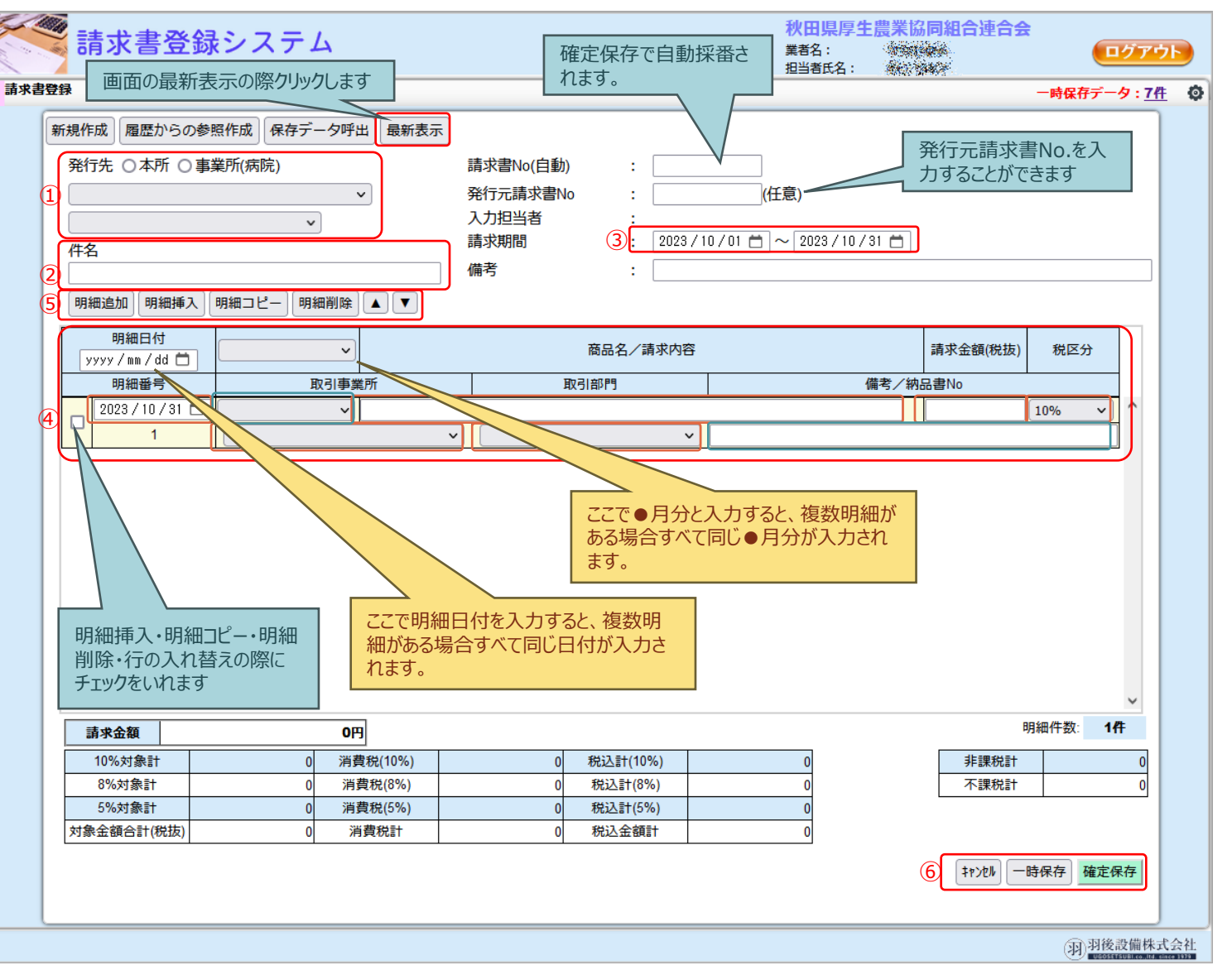

以前作成した請求書履歴を**複写し**、参照作成を行う際の手 順です。

- ① 請求書登録画面左上部にある「履歴から参照作成」をク リックします。
- ② 履歴一覧を表示するウインドウが開きます。 [一時保存][確定保存][発行先処理中][発行先処理済]等を切り 替えて参照作成(複写)したい請求書を選択し、【データ選択】ボタンを クリックします。 ※絞込を行いたい場合は、右上の[絞込み設定]ボタンをクリックし、条 件を指定し絞り込みを行います。
- ③ 選択した請求書内容が**複写**されますので、新規作成時と 同様に適宜修正を行い請求書を登録します。

## **請求書登録 – 履歴からの参照作成(複写) -**

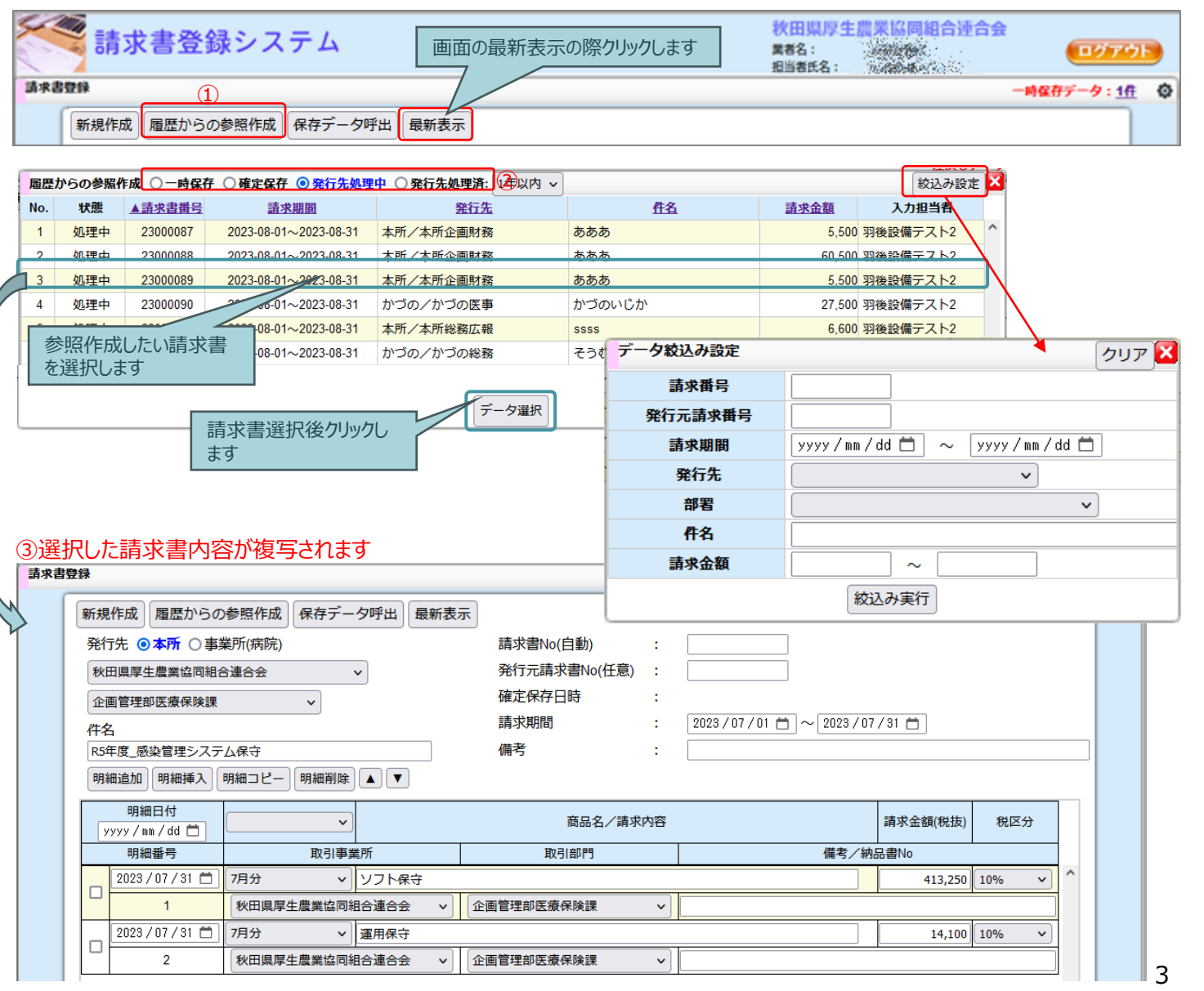

保存したデータを呼び出し、**参照および編集**を行う際の手順で す。

- ① 請求書登録画面左上部にある「保存データ呼出」をクリック します。
- ② 履歴一覧を表示するウインドウが開きます。 [一時保存][差戻し][確定保存][発行先処理中][発行先処理済] 等を切り替えて**参照**もしくは**編集**したい請求書を選択し、【データ選 択】ボタンをクリックします。 ※絞込を行いたい場合は、右上の[絞込み設定]ボタンをクリックし、条 件を指定し絞り込みを行います。
- ③ 選択した請求書内容が**表示**されますので、適宜参照もしく は編集を行います。

【注意】

保存データ呼出の場合は、選択した請求書の直接編集となりますのでご 注意ください。

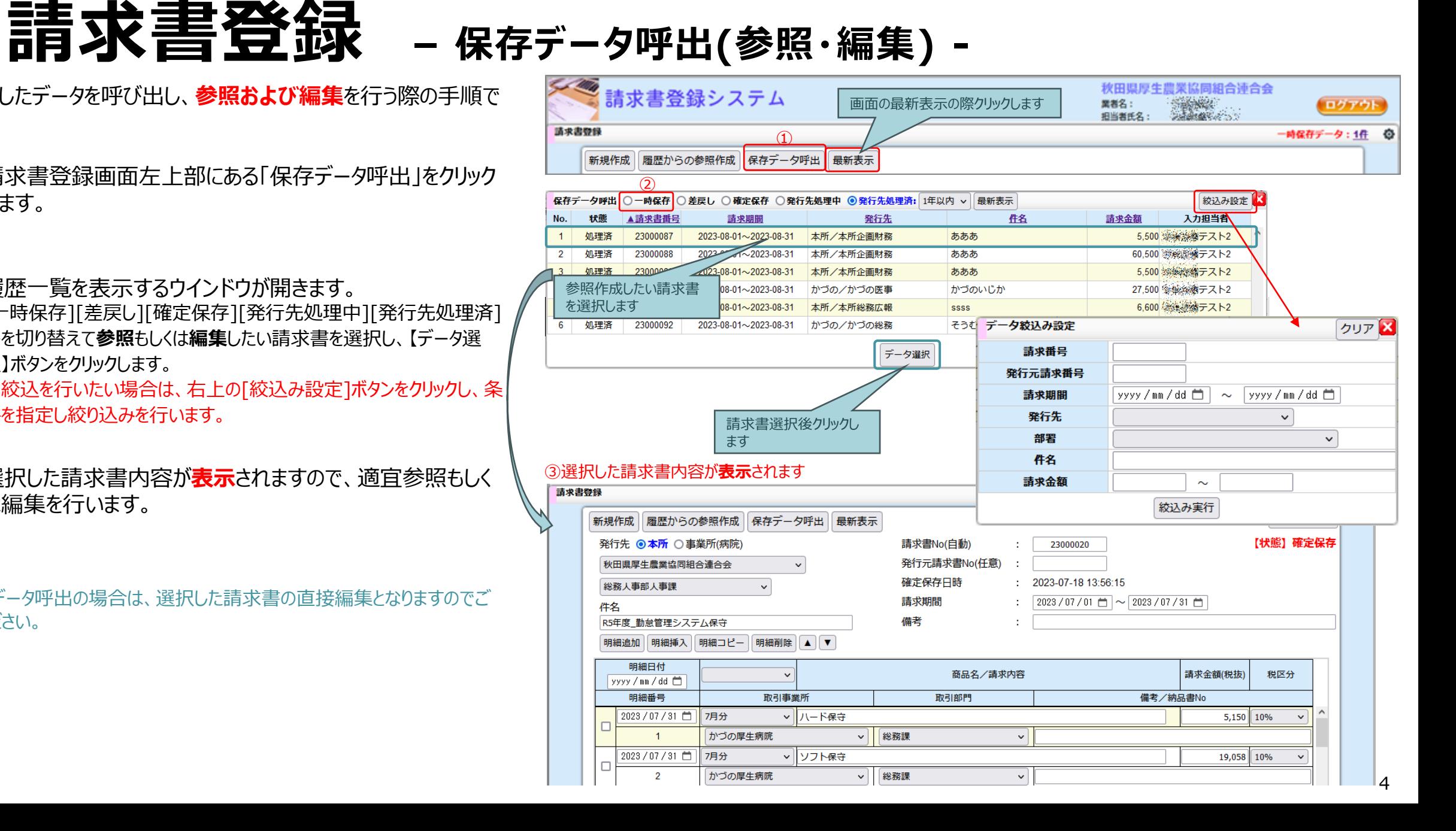

**メッセージ**

下記の場合、ログイン時にメッセージが表示されます。(①)

・ 【一時保存 】のデータが存在する場合

・ 【差戻し 】のデータが存在する場合

これらのデータは、

【作成途中の請求データが存在 = 請求漏れの可能性有 】 と判断し、メッセージを表示します。

また、右上にもメッセージと同様の内容を表示し(②)、「●件」 という箇所をクリックすると、該当の請求書が表示されるようになっ ています。

【一時保存 】データ:適宜入力を行い確定保存を行うか、不要 な場合は削除を行ってください。

※一時保存の請求データを開いた場合は 【削除 】ボタンが表示されます。 【削除 】の場合、理由の入力が求められます。 削除

【差戻し】データ : 確定保存した請求書内容を厚生連で確認した際、何ら かの問題があった場合、差戻しが行われます。請求書を 開くと差戻理由が記載されていますので、適宜修正を行 い、再度確定保存を行ってください。

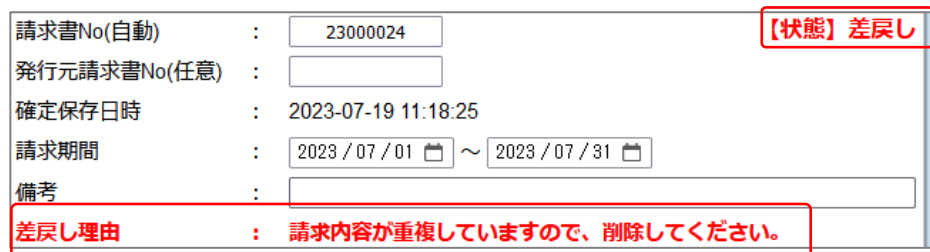

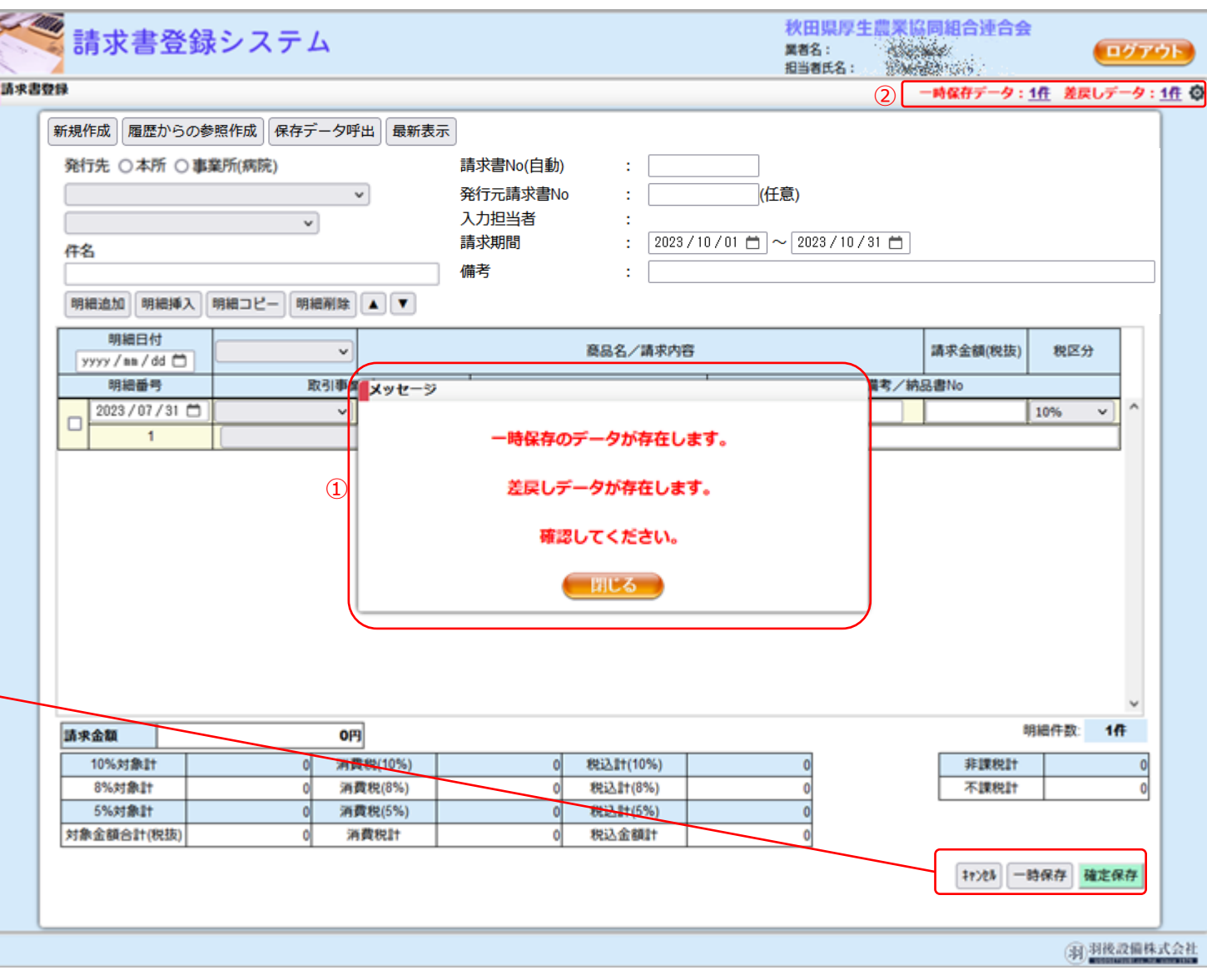

# **業者マスタ編集・パスワード変更**

登録済みの業者マスタ内容を編集することができます。 画面右上にある マークをクリックすると、

- ・ 業者情報
- ・ パスワード変更

のメニューが表示されます。

\*業者マスタ編集

【業者情報】をクリックすると編集画面が表示されますので、適宜編集を 行い、登録ボタンをクリックしてください。 編集可能項目は下記のとおりです。

①明細追加設定

※明細行最終項目入力後[Enter]キーを押した際の動作設定 ②名称(漢字・カナ) ③支店・営業所名称(漢字・カナ)

- ④代表者情報(肩書・氏名)
- ⑤郵便番号・住所
- ⑥消費税端数処理

⑦担当者情報 ※ログイン者本人情報の部分のみ編集可能

この画面で編集できない内容について変更があった場合は、直接厚生連 へご連絡いただき、変更していただいてください。

### \*パスワード変更

【パスワード変更】をクリックすると、初回ログイン時と同様にパスワード変更 画面が表示されます。「8文字以上の半角英数字混在」で新しいパスワー ドを入力し、変更を行います。

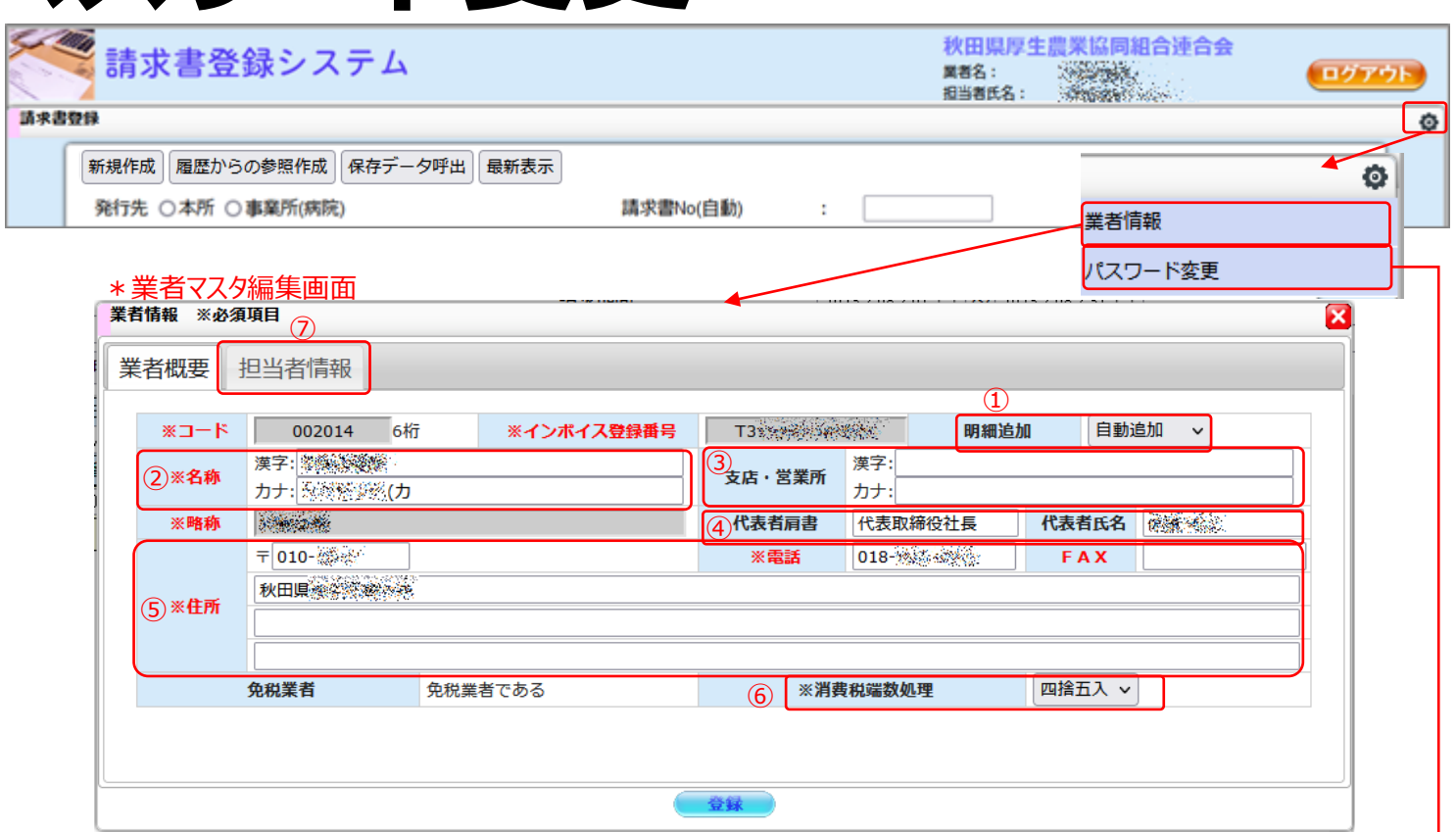

#### \*パスワード変更画面

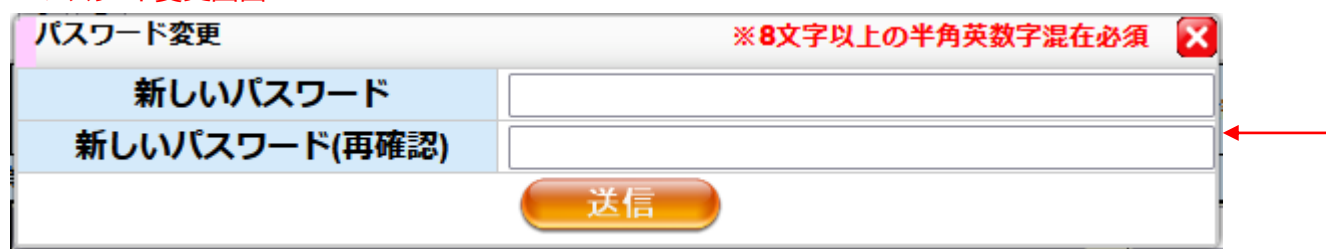